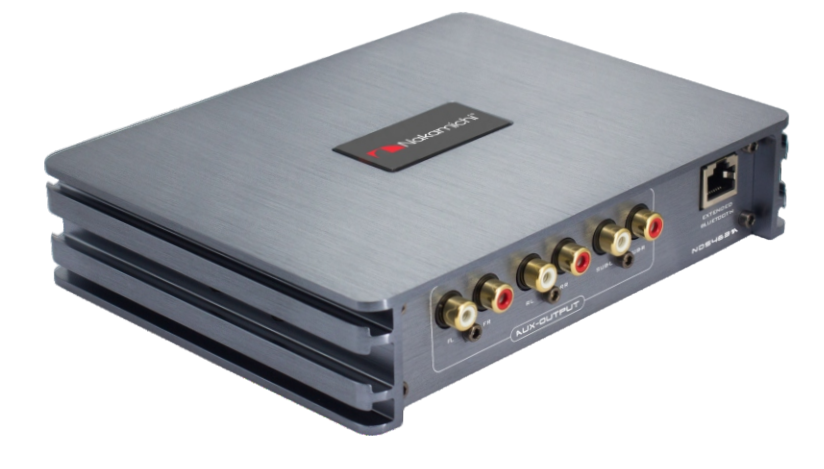

### **NDS4631A**

**DSP Amplifier** 

**User Manual** 

www.nakamichicaraudio.com

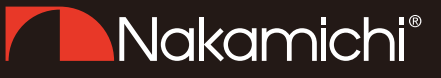

### Catalogue

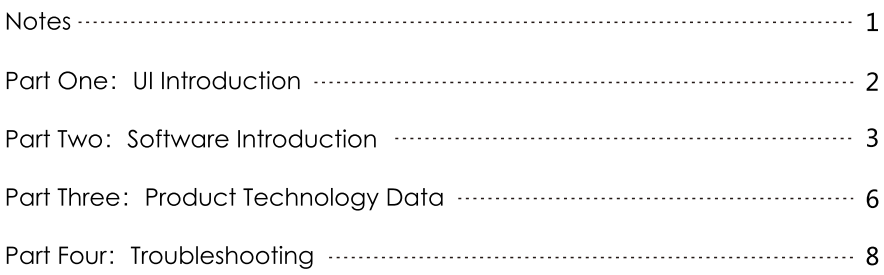

# Nakamichi<sup>®</sup>

#### **Notes**

#### **Warning:**

1. To prevent short circuit, please keep the device away from water or wet places.

2. If water or any other liquid soak into the device, cut off the power immediately, and call our service engineer of inspection, in case of emergency.

3. Users are not allowed to dismount the device, please contact our service engineers when if it's necessary.

4. Surface temperature of the device could above 80 degree Celsius, please choose a safe installation spot.

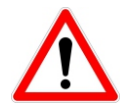

#### What's in the Box

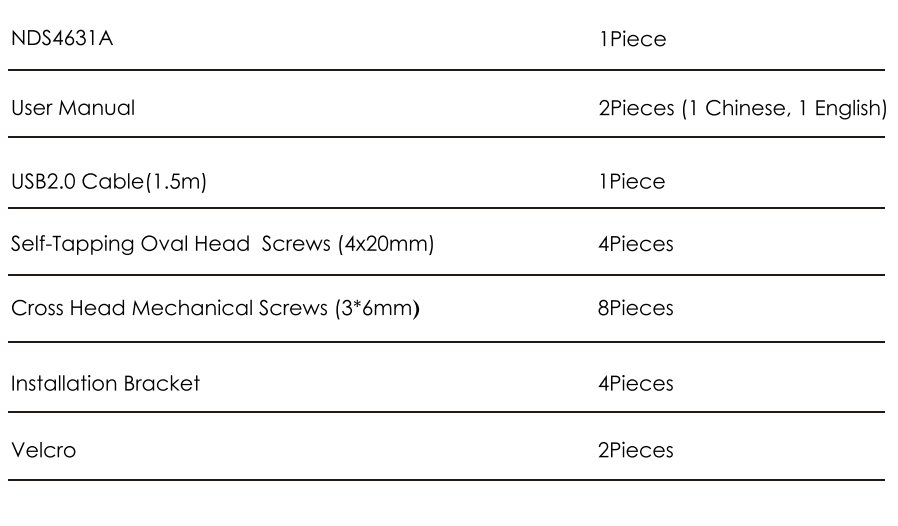

#### **Part One: UI Introduction**

The machine interface diagram is as follows:

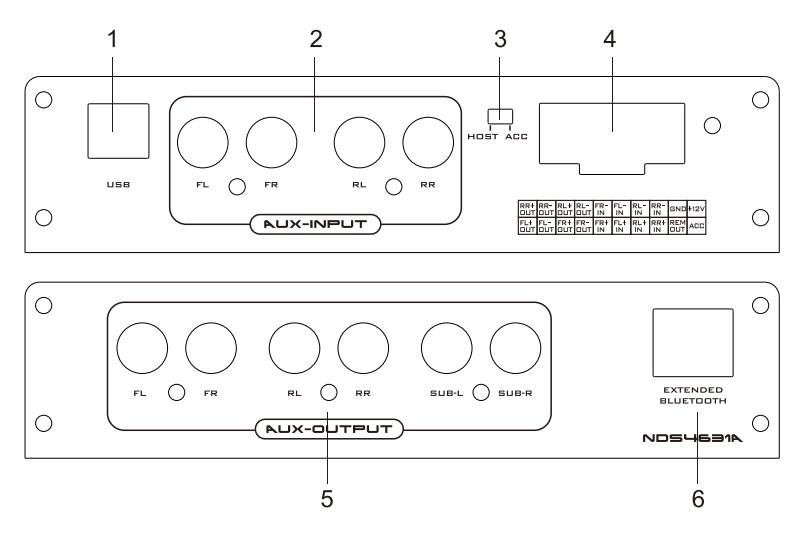

- 1. USB Port
- 2. AUX Low Level Input Port

3. REM Input Selection Switch: Put the switch on "ACC" mode to start the device by ACC, put the switch on "HOST" mode to start the device by high level input signal.

4. High Level Input & Output Port

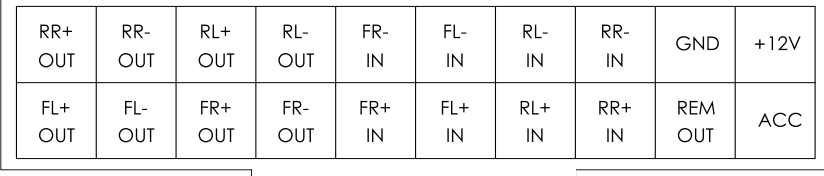

Instruction: Only for OEM fit cables, or any after-market cables follow the OEM requirements.

5. Low Level RCA Output, connect up to 6 channels speaker output.

6, External Digital Bluetooth Input: Connect the external Bluetooth, the LED indicator will flash, the indicator will stop flash and will be always on once you have connected your Mobile phone to the device, then you can play music in your phone, and the device will change the high level input to Bluetooth Input.

Notes: Android Phone, APP function only can be used when on Bluetooth Mode.

#### **Part Two: Software Introducton**

#### (1) PC Software Operation Introduction

Computer Configuration Requirements: Screen resolution higher than 1280 x 768, otherwise the software UI is incomplete, only suitable for windows operation system laptop, desktop and pads.

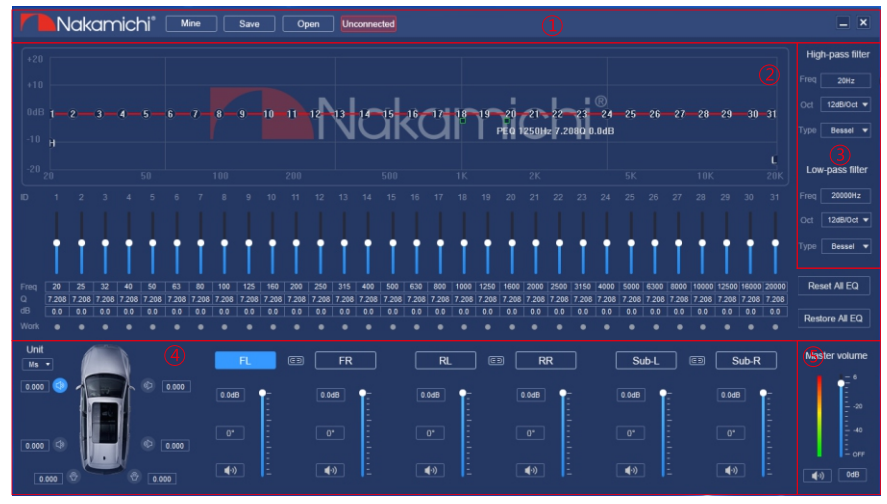

DSP Amplifier NDS4631A

#### 1.1 Main Menu Edit Section

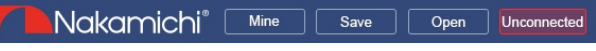

Main Function: Mine, Save, Open Presets

(DClick "Mine"will pop up a window, here you can see the Chinese-English language switch, High Level Mode, Factory Reset, Firmware Upgrading and detail product model number.

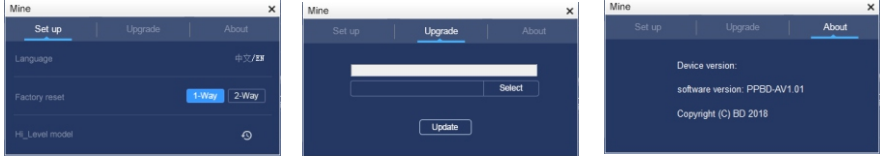

2 Click "Save" or "Open" will pop up a window, there are 15 preset slots available, it's easy for you to save the data to device or PC.

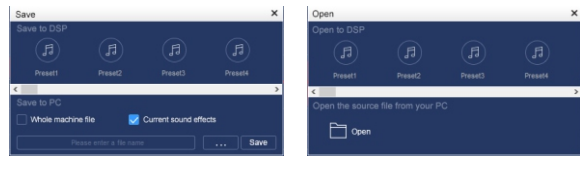

3) Click "Unconnected" button to connect your PC with the device.

Unconnected

 $\Rightarrow$ Connected

#### 1.2 Channel EQ Edit Zone

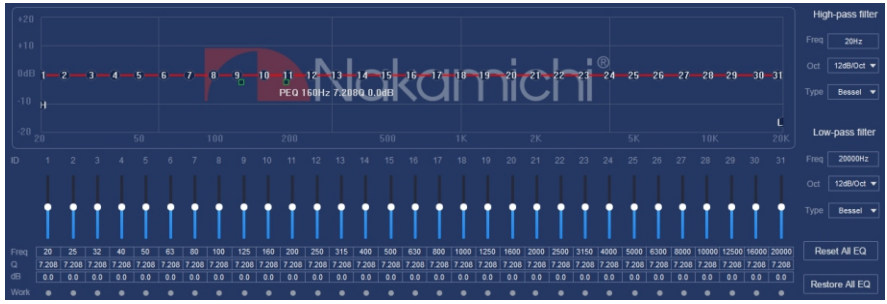

Main function Setup: Current output channel EQ setup, 31 bands EQ: Frequency, Q Value (Bandwidth) and gain (increase or decrease the frequency amplitude near the frequency point).

10 Reset All EQ: Reset the 31 bands EQ to factory bypass mode (all the frequency point, Q Value and Gain will be restored to its initial value).

⊙ Restore All EQ: Choose between the current EQ setup and bypass mode (all the gain restored to 0 dB, the frequency point stay the same).

#### 1.3 Channel Crossover Edit Zone

Main Function Setup: Channel High & Low Pass Filter Setup Adjustable: Filter Type, Frequency point and Q Value (Gradient or Slope) Technical Instruction: The crossover point of Bessel and Butterworth Filter is at -3dB, the crossover point of Linkwitz-Riley Fliter is at -6dB.

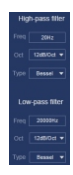

#### 1.4 Sound Stage Location and Time Alignment Adjustment

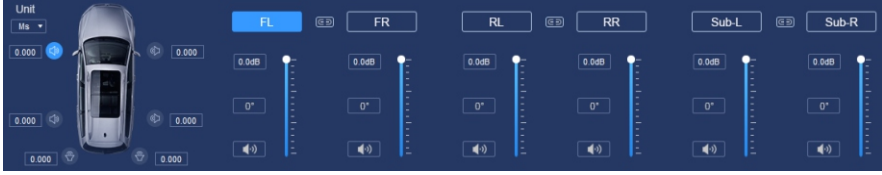

Locate sound stage and adjust delay, phase adjust for every channel, volume, mute etc.Output L + R: Tuning for both left and right channel.

#### 1.5 Main Volume Adjustment Zone

Adjustment Range: On/off, -59dB ~ 6dB, Click the speaker button to mute the main volume.

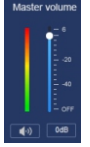

#### (2).Smart-phone Software Operation Instruction

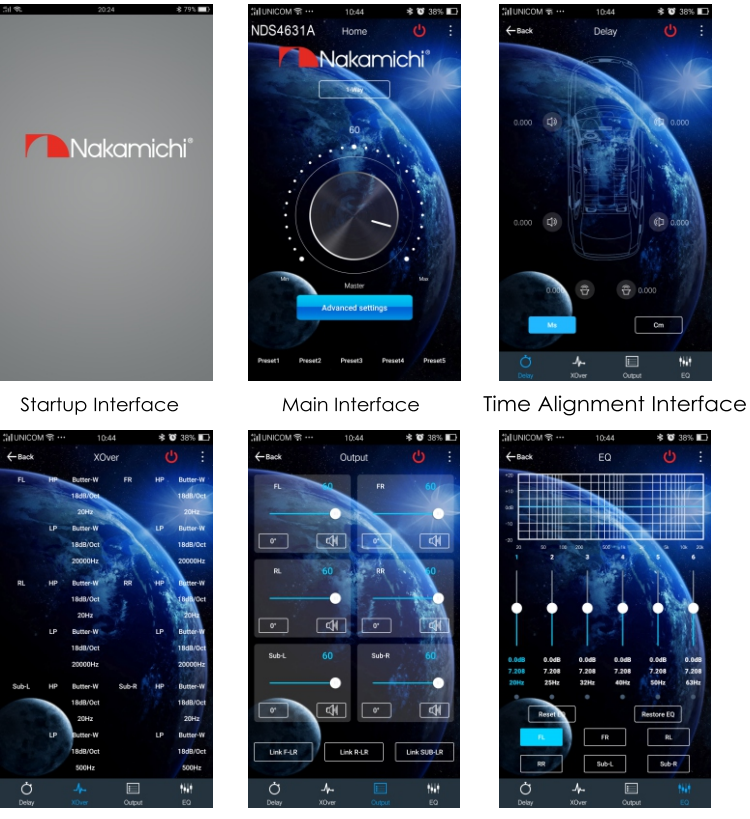

Crossover Interface

Channel Interface

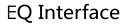

2.1 Startup Interface: The startup interface for NDS4631A APP.

2.2 Main Interface: Access to the NDS4631A App, Here you can share and save the preset files to your phone, check the device model number and firmware version, adjust or mute the main volume, choose the type of input audio source and mixed audio source, proceed encrypt operation to preset files, store and use 15 presets etc.

2.3 Time Alignment Interface: Sound Stage Location Output and Time Alignment Adjustment.

2.4 Crossover Interface: High and Low Pass Channel Setup, Independent High and Low Pass Filter, Adjustable, Filter Type, Frequency point and Q Value (Gradient or Slope).

2.5 Channel Interface: Setup output channel volume, Phase and High & Low Pass Filter.

2.6 EQ Interface: Display output channel EQ curve (Gain, Q Value and Frequency); and reset All bypass EQ or restore EQ operation.

#### **Part Three: Product Technology Data**

#### **Product Data**

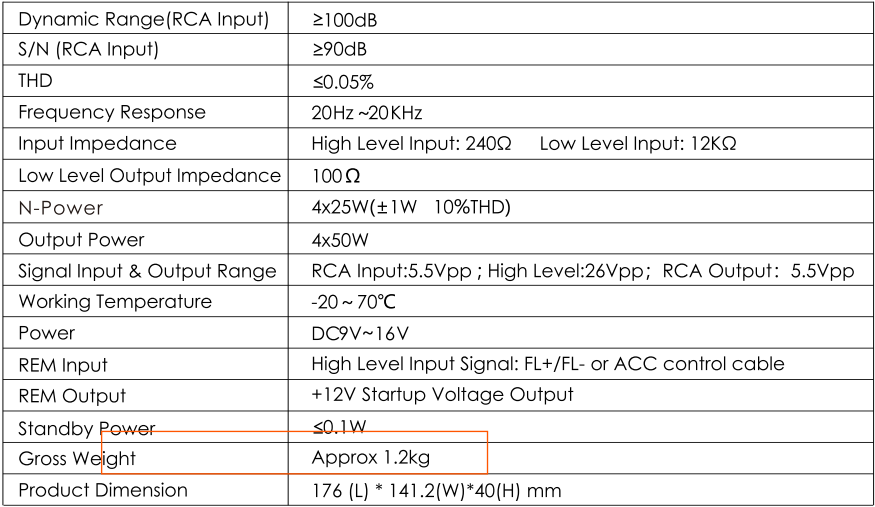

#### **Technical Sheet**

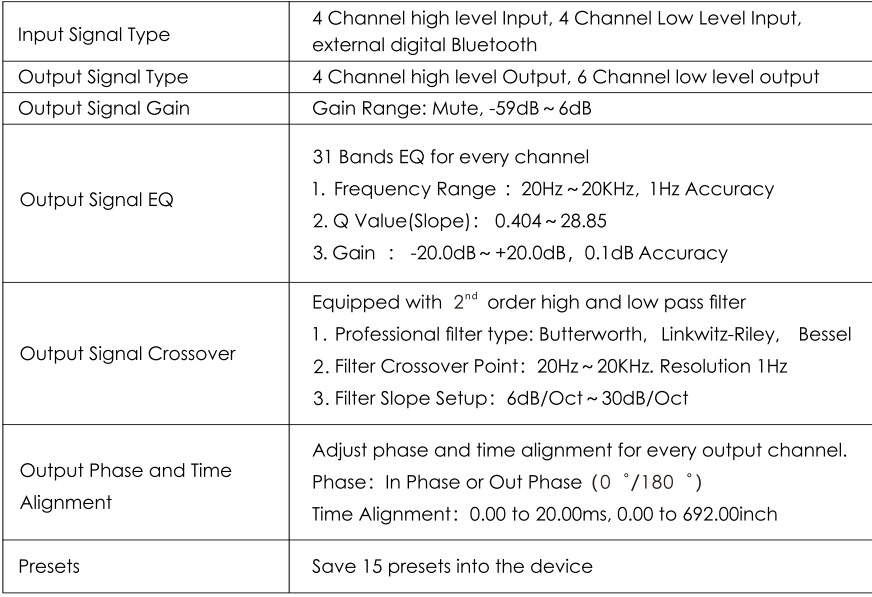

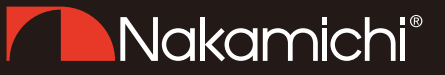

#### Product Dimension as below:

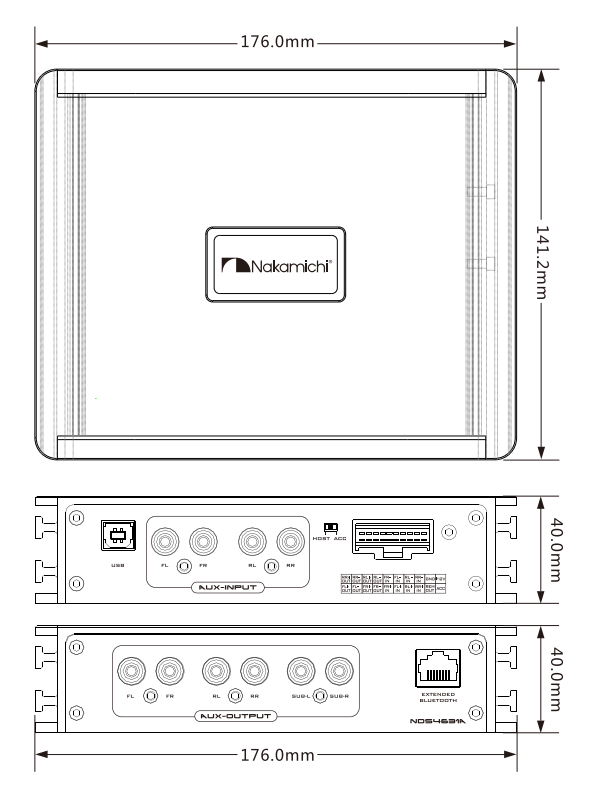

Installation Instruction as below:

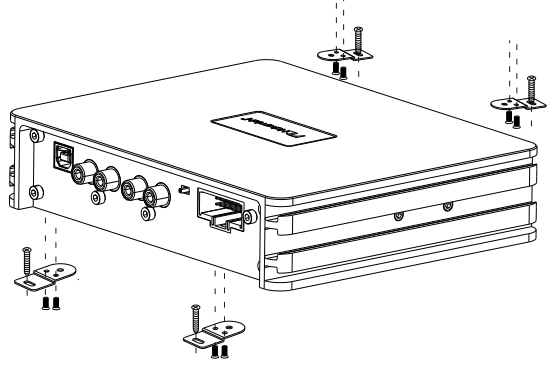

#### **Part Four: Troubleshooting**

#### Troubleshooting

Check all the cables and ports all perfectly safe before you switch on the power. Common troubleshooting procedure:

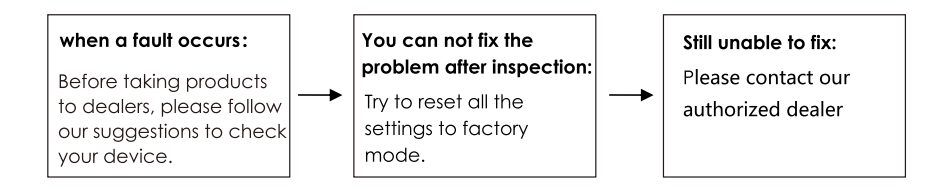

Regulare failure and failure elimination:

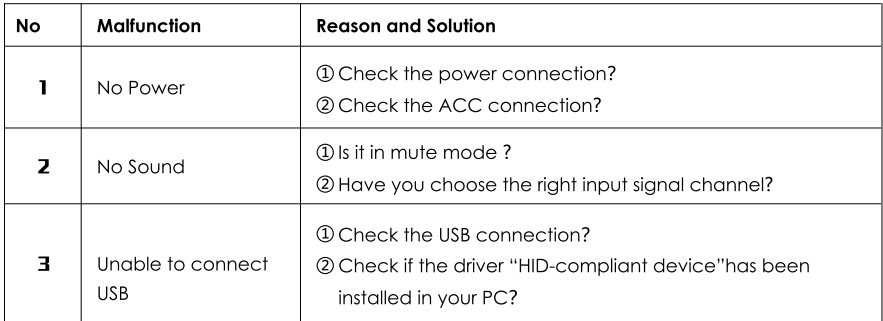

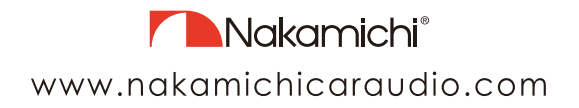